# **ACM Digital Library**

#### **COVERAGE**

The ACM Digital Library (Association for Computing Machinery) provides bibliographic information, abstracts, reviews and the full text for articles published in ACM periodicals and conference proceedings from 1985 onwards. Works published by affiliated organisations are also included.

#### **ACCESS**

From the Library's homepage click on **Electronic Information Services.** Or go directly to **[http://www.ulst.ac.uk/library/electronic/.](http://www.ulst.ac.uk/library/electronic)** 

Click on **Association for Computing Machinery** to view the ACM Digital Library homepage (http://www.acm.org/dl/).

#### **SEARCHING**

Under the column **Browse and Search the Digital Library** click on **Search the Digital Library** to display a search form**.** 

**\*** *Do not confuse this function with the search acm icon at the top of the screen. Clicking on this icon will search the web site of the Association for Computing Machinery and not the Digital Library as desired.***\*** 

## **Help**

Click on **Help** at the bottom of the screen for guidance on completing the search form.

## **Search Articles**

• **Terms:** enter your search words or phrases in the **Terms search box** and move the bullet below this to the desired option:

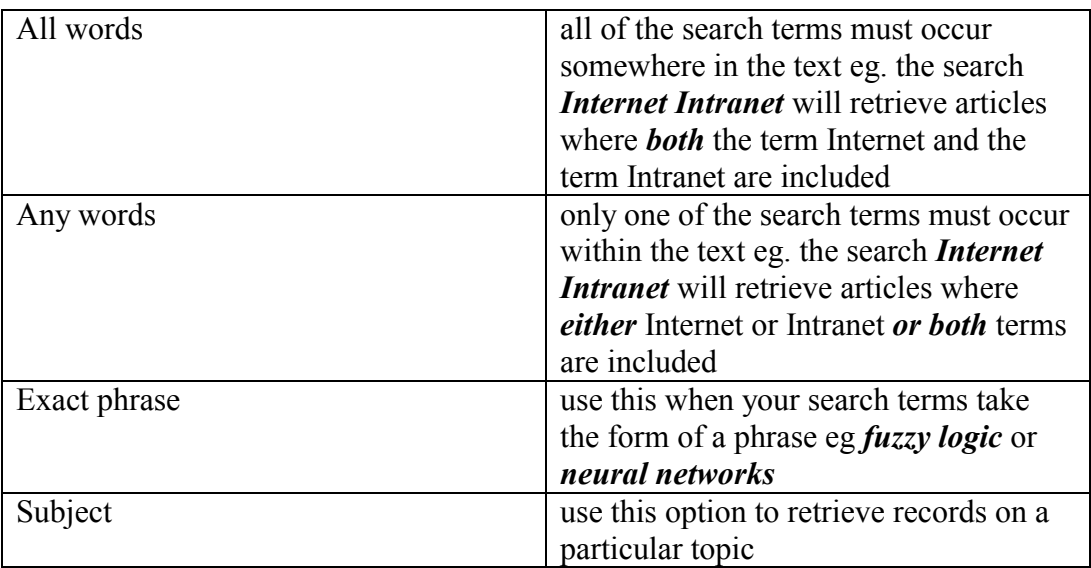

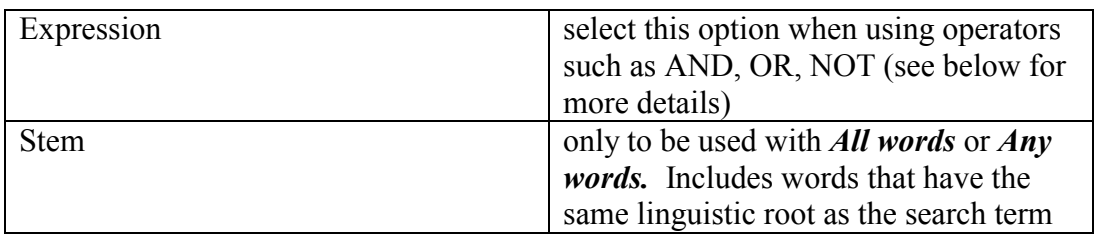

# • **In Fields:**

Specify which area(s) of the record you want the search to be carried out in:

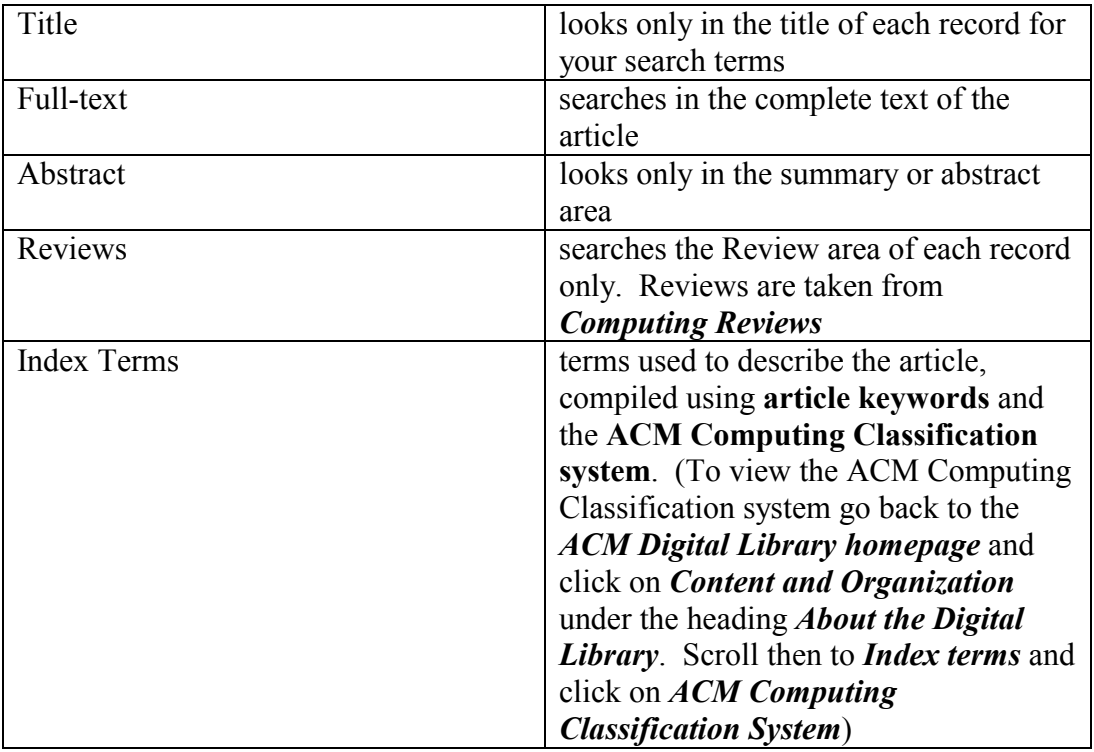

You can search in more than one field at a time. Articles will then be displayed where the search terms appear in any of these specified fields.

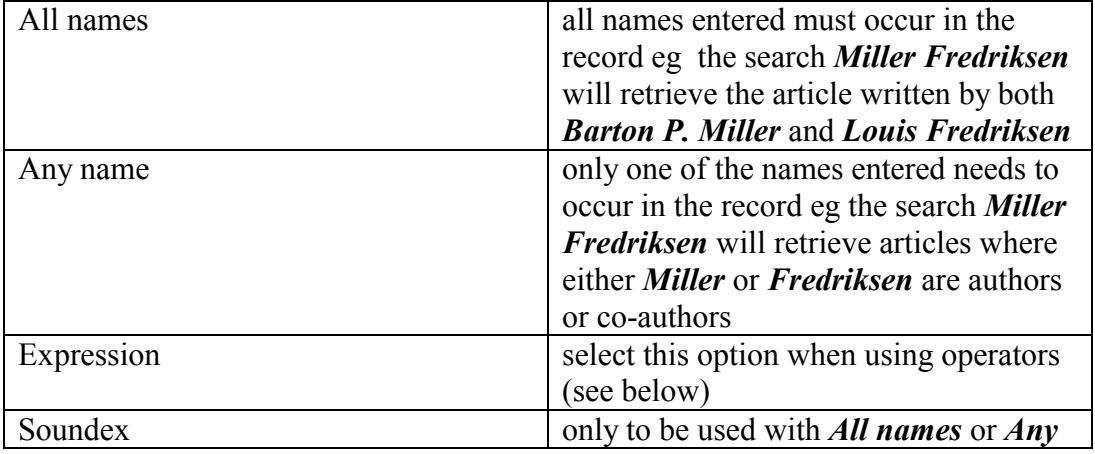

## • **Authors:**

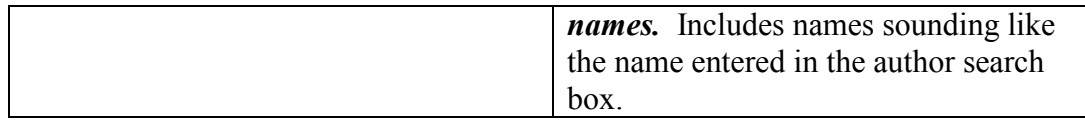

### **Limit Your Search To**

Narrow your search by limiting by publication or time period.

**Click** on **search** at the bottom of the search form to process the search.

## **SEARCHING TIPS**

#### • **Using the Expressions option:**

If you select this option you can combine terms together using operators or use symbols to represent particular functions. For example:

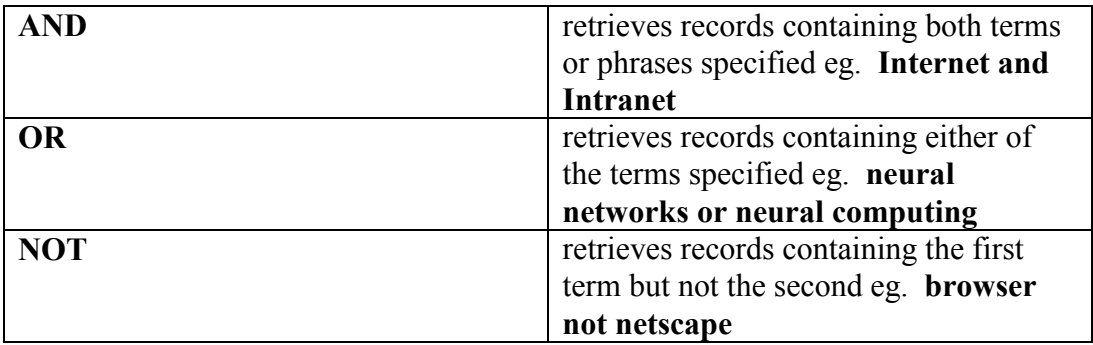

Click on the **Help** function for further guidance on using the Expressions option.

#### • **Using Wildcards**

Use **%** to search for different endings of a term eg. **network%** will find **network**, **networks, networking, networked**. The % cannot be used with the *exact phrase* option.

Use**\_** to represent one character eg. **computeri\_ation** will find **computerization or computerisation** 

#### • **Using Brackets**

Use **brackets** to combine different search operators together eg. **artificial intelligence and (image processing or computer vision)** 

#### **VIEW RESULTS**

The **search results screen** displays results. Click on **Help** at the top of the screen for further guidance on viewing your search results.

**Brief Listing** format includes the title, author/s, publication, volume, issue and page details for each reference. Click on **Find Related Articles** to view other similar articles.

To view a fuller record either click on **Full Listing** at the top of the list of references or click on the **hyper-linked title** of each reference.

Click on the **PDF icon** when records are displayed in the fuller format to display the full text of the article.

## **REFINE SEARCH**

From the search results screen you can narrow your results by using the **Refine** function at the top of the screen.

**Click** on **Refine** to redisplay a fresh search screen. Enter your search terms. The results displayed will include only those which contain both the original search terms and the new ones.

## **PRINTING AND SAVING**

To print or save full text documents use the **Adobe functions keys** and not those of your browser.

## **BROWSING**

You can also **browse** through the Digital Library. From the **ACM homepage**  (http://www.acm.org/dl/) select the desired option under the heading **Browse and Search the Digital Library**

January 01